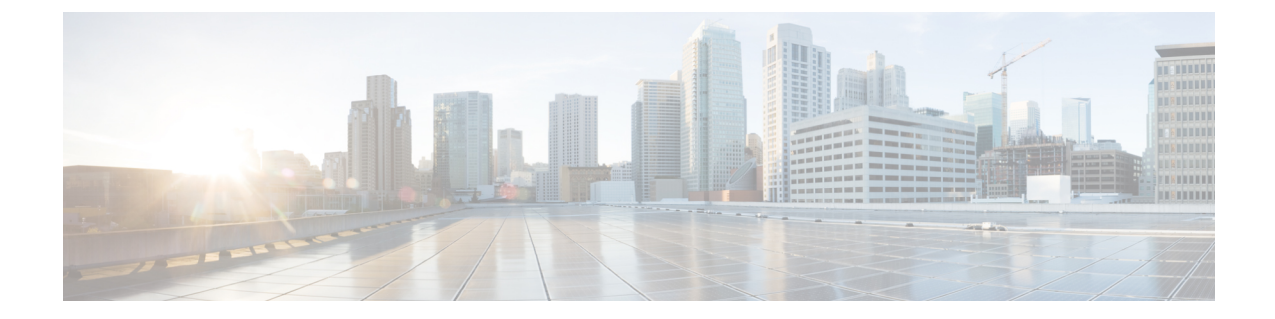

# クライアントレス **SSL VPN** のトラブル シューティング

- Application Access 使用時の hosts ファイル [エラーからの回復](#page-0-0) (1ページ)
- WebVPN [条件付きデバッグ](#page-4-0) (5 ページ)
- [データのキャプチャ](#page-5-0) (6 ページ)
- [クライアントレス](#page-6-0) SSL VPN セッション クッキーの保護 (7ページ)

# <span id="page-0-0"></span>**Application Access** 使用時の **hosts** ファイル エラーからの 回復

Application Access の実行の妨げになる hosts ファイル エラーを回避するために、Application Accessを使用し終えたら、ApplicationAccessウィンドウを必ず閉じるようにします。ウィンド ウを閉じるには、[Close] アイコンをクリックします。

Application Access が正しく終了しなかった場合は、hosts ファイルは、クライアントレス SSL VPN 用にカスタマイズされた状態のままになっています。ユーザが次に Application Access を 起動するときに、クライアントレス SSL VPN は hosts.webvpn ファイルを検索することで、 Application Access の状態をチェックします。hosts.webvpn ファイルが検出されると、「Backup HOSTS File Found」というエラー メッセージが表示され、Application Access が一時的にオフに 切り替わります。

Application Access が異常終了した場合は、リモート アクセス クライアント/サーバ アプリケー ションが不安定な状態になります。クライアントレス SSL VPN を使用せずにこれらのアプリ ケーションを起動しようとすると、正しく動作しない場合があります。通常の接続先のホスト が使用できなくなる場合があります。一般にこのような状況は、自宅からリモートでアプリ ケーションを実行し、Application Accessウィンドウを終了せずにコンピュータをシャットダウ ンし、その後職場でそのアプリケーションを実行しようとした場合に発生します。

Application Accessウィンドウを正しく閉じないと、次のエラーが発生する可能性があります。

• 次にApplication Accessを起動しようとしたときに、Application Accessがオフに切り替わっ ている可能性があり、「Backup HOSTS File Found」エラー メッセージが表示される。

• アプリケーションをローカルで実行している場合でも、アプリケーション自体がオフに切 り替わっているか、または動作しない。

このようなエラーは、Application Access ウィンドウを不適切な方法で終了したことが原因で す。次に例を示します。

- Application Access の使用中に、ブラウザがクラッシュした。
- Application Access の使用中に、停電またはシステム シャットダウンが発生した。
- 作業中に Application Access ウィンドウを最小化し、このウィンドウがアクティブな状態 (ただし最小化されている)でコンピュータをシャットダウンした。

### **Hosts** ファイルの概要

ローカル システム上の hosts ファイルには、IP アドレスとホスト名がマッピングされていま す。Application Access を起動すると、クライアントレス SSL VPN は hosts ファイルを修正し、 クライアントレス SSL VPN 固有のエントリを追加します。Application Access ウィンドウを正 しく閉じて Application Access を終了すると、hosts ファイルは元の状態に戻ります。

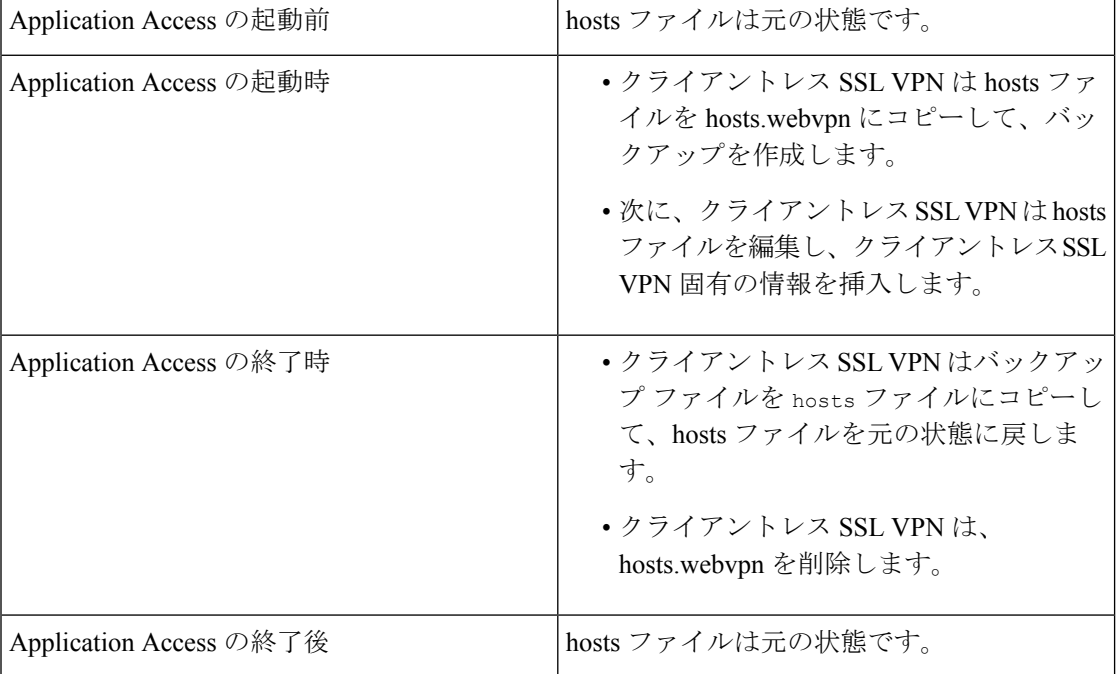

(注)

Microsoft 社のアンチスパイウェア ソフトウェアは、ポート転送 Java アプレットによる hosts ファイルの変更をブロックします。アンチスパイウェア ソフトウェアの使用時に hosts ファイ ルの変更を許可する方法の詳細については、<www.microsoft.com> を参照してください。

## クライアントレス **SSL VPN** による **hosts** ファイルの自動再設定

リモート アクセス サーバに接続できる場合は、hosts ファイルを再設定し、Application Access やアプリケーションを再度イネーブルにするために、次の手順を実行します。

手順

ステップ1 クライアントレス SSL VPN を起動してログインします。

[Applications Access] リンクをクリックします。

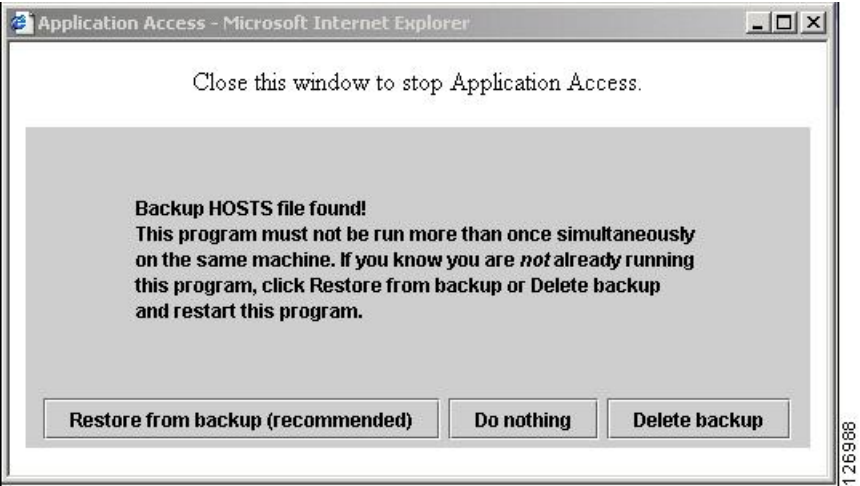

ステップ **2** 次のいずれかのオプションを選択します。

- [Restore from backup]:クライアントレス SSL VPN は強制的に正しくシャットダウンされ ます。クライアントレス SSL VPN は hosts.webvpn backup ファイルを hosts ファイルにコ ピーし、hosts ファイルを元の状態に戻してから、hosts.webvpn を削除します。その後、 Application Access を再起動する必要があります。
- [Do nothing]:Application Accessは起動しません。リモートアクセスのホームページが再び 表示されます。
- [Delete backup]:クライアントレス SSL VPN は hosts.webvpn ファイルを削除し、hosts ファ イルをクライアントレス SSL VPN 用にカスタマイズされた状態にしておきます。元の hosts ファイル設定は失われます。Application Access は、クライアントレス SSL VPN 用に カスタマイズされた hosts ファイルを新しいオリジナルとして使用して起動します。この オプションは、hostsファイル設定が失われても問題がない場合にだけ選択してください。 Application Accessが不適切にシャットダウンされた後に、ユーザまたはユーザが使用する プログラムによってhostsファイルが編集された可能性がある場合は、他の2つのオプショ ンのどちらかを選択するか、または hosts ファイルを手動で編集します

## 手動による **hosts** ファイルの再設定

現在の場所からリモートアクセス サーバに接続できない場合や、カスタマイズした hosts ファ イルの編集内容を失いたくない場合は、次の手順に従って、hosts ファイルを再設定し、 Application Access とアプリケーションを再度イネーブルにします。

#### 手順

- ステップ **1** hostsファイルを見つけて編集します。最も一般的な場所は、c:\windows\sysem32\drivers\etc\hosts です。
- ステップ **2** # added by WebVpnPortForward という文字列が含まれている行があるかどうかをチェックしま す。この文字列を含む行がある場合、hosts ファイルはクライアントレス SSL VPN 用にカスタ マイズされています。hosts ファイルがクライアントレス SSL VPN 用にカスタマイズされてい る場合、次の例のようになっています。

server1 # added by WebVpnPortForward server1.example.com invalid.cisco.com # added by WebVpnPortForward server2 # added by WebVpnPortForward server2.example.com invalid.cisco.com # added by WebVpnPortForward server3 # added by WebVpnPortForward server3.example.com invalid.cisco.com # added by WebVpnPortForward # Copyright (c) 1993-1999 Microsoft Corp. # # This is a sample HOSTS file used by Microsoft TCP/IP for Windows. # # This file contains the mappings of IP addresses to hostnames. Each # entry should be kept on an individual line. The IP address should # be placed in the first column followed by the corresponding hostname. # The IP address and the hostname should be separated by at least one # space. # # Additionally, comments (such as these) may be inserted on individual # lines or following the machine name denoted by a '#' symbol. # # For example: # 102.54.94.97 cisco.example.com # source server 38.25.63.10 x.example.com # x client host

123.0.0.1 localhost

ステップ **3** # added by WebVpnPortForward という文字列が含まれている行を削除します

- ステップ **4** ファイルを保存して、閉じます。
- ステップ **5** クライアントレス SSL VPN を起動してログインします。
- ステップ **6** [Application Access] リンクをクリックします。

# <span id="page-4-0"></span>**WebVPN** 条件付きデバッグ

リモート アクセス VPN 上で複数のセッションを実行すると、ログのサイズを考慮するとトラ ブルシューティングが困難になることがあります。**debug webvpn condition** コマンドを使用し て、デバッグ プロセスをより正確に絞り込むためのフィルタを設定できます。

**debug** webvpn condition {  $\text{group name} | \textbf{p-ipaddress} | \textbf{q}$  *ddress*  $[\{\textbf{subnet} \} \text{subnet} \}$ | **reset** | **user** *name*}

それぞれの説明は次のとおりです。

- **group***name*は、グループポリシー(トンネルグループまたは接続プロファイルではない) でフィルタ処理を行います。
- **p-ipaddress** *ip\_address* [{**subnet** *subnet\_mask* | **prefix** *length*}] は、クライアントのパブリック IP アドレスでフィルタ処理を行います。サブネット マスク(IPv4)またはプレフィック ス (IPv6) はオプションです。
- **reset** すべてのフィルタをリセットします。**no debug webvpn condition** コマンドを使用し て、特定のフィルタをオフにできます。
- **user** *name* は、ユーザ名でフィルタ処理を行います。

複数の条件を設定すると、条件が結合(AND で連結)され、すべての条件が満たされた場合 にのみデバッグが表示されます。

条件フィルタを設定したら、基本の **debug webvpn** コマンドを使用してデバッグをオンにしま す。条件を設定するだけではデバッグは有効になりません。デバッグの現在の状態を表示する には、**show debug** および **show webvpn debug-condition** コマンドを使用します。

ASA VPN で複数のセッションが実行されている場合、単一のユーザ セッションをトラブル シューティングすることが煩わしくなります。条件付きデバッグを使用すると、フィルタ条件 のセットに基づいて特定のセッションのログを検証できます。条件付きデバッグをサポートす るモジュールは、SAML、WebVPN 要求および応答、Anyconnect です。

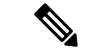

(注) IPv4 および IPv6 サブネットの「any, any」のサポートが提供されます。

次に、ユーザ jdoe で条件付きデバッグを有効にする例を示します。

asa3(config)# **debug webvpn condition user jdoe**

```
asa3(config)# show webvpn debug-condition
INFO: Webvpn conditional debug is turned ON
INFO: User name filters:
INFO: jdoe
asa3(config)# debug webvpn
INFO: debug webvpn enabled at level 1.
```
asa3(config)# **show debug**

debug webvpn enabled at level 1 INFO: Webvpn conditional debug is turned ON INFO: User name filters: INFO: jdoe

## <span id="page-5-0"></span>データのキャプチャ

CLI **capture** コマンドを使用すると、クライアントレス SSL VPN セッションでは正しく表示さ れない Web サイトに関する情報を記録できます。このデータは、シスコ カスタマー サポート エンジニアによる問題のトラブルシューティングに役立ちます。

#### 前提条件

クライアントレス SSL VPN キャプチャをイネーブルにすると、セキュリティ アプライアンス のパフォーマンスに影響します。トラブルシューティングに必要なキャプチャファイルを生成 したら、キャプチャを必ずオフに切り替えます。

## キャプチャ ファイルの作成

#### 手順

ステップ **1** クライアントレス SSL VPN 用のキャプチャ ユーティリティを開始して、user2 のトラフィック をファイルにキャプチャする hr という名前のキャプチャを作成します。

#### **capture capture\_name type webvpn user webvpn\_username**

*capture\_name*は、キャプチャに割り当てる名前です。これはキャプチャファイルの名前の先頭 にも付加されます。

*webvpn\_user* は、キャプチャの対象となるユーザ名です。

#### 例:

```
hostname# capture hr type webvpn user user2
WebVPN capture started.
  capture name hr
  user name user2
hostname# no capture hr
```
ステップ **2** (任意) ユーザがログインしてクライアントレス SSL VPN セッションを開始したら、キャプ チャ ユーティリティによるパケットの取得を停止します。キャプチャ ユーティリティが *capture\_name.zip*ファイルを作成します。このファイルはパスワード**koleso**で暗号化されます。

#### **no capture capture\_name**

ステップ **3** .zip ファイルをシスコに送信するか、Cisco TAC サービス リクエストに添付します。

ステップ **4** パスワード *koleso* を使用してファイルの内容を解凍します。

## ブラウザによるキャプチャ データの表示

#### 手順

ステップ **1** クライアントレス SSL VPN のキャプチャ ユーティリティを開始します。

**capture capture\_name type webvpn user webvpn\_username**

- *capture\_name*は、キャプチャに割り当てる名前です。これはキャプチャファイルの名前の 先頭にも付加されます。
- *webvpn\_user* は、キャプチャの対象となるユーザ名です。
- ステップ **2** (任意) ユーザがログインしてクライアントレス SSL VPN セッションを開始したら、キャプ チャ ユーティリティによるパケットの取得を停止します。

#### **no capture capture\_name**

ステップ **3** ブラウザを開いて、hr という名前のキャプチャをスニファ形式で表示します。

https://**asdm\_enabled\_interface\_of\_the\_security\_appliance**:*port***/admin/capture/***capture\_name*/pcap 例:

https://192.0.2.1:60000/admin/capture/hr/pcap

# <span id="page-6-0"></span>クライアントレス **SSL VPN** セッション クッキーの保護

FlashアプリケーションやJavaアプレットなどの組み込みオブジェクト、および外部アプリケー ションは、通常は既存のセッションのクッキーに依存してサーバと連携しています。これらの 組み込みオブジェクトは、初期化時にいくつかの Javascript を使用してブラウザからクッキー を取得します。クライアントレス SSL VPN セッション クッキーに httponly フラグを追加する と、セッションクッキーがブラウザのみで認識され、クライアント側のスクリプトでは認識さ れなくなり、セッションの共有は不可能になります。

#### 始める前に

• VPN セッションのクッキー設定は、アクティブなクライアントレス SSL VPN セッション がない場合にだけ変更してください。

- クライアントレス SSL VPN セッションのステータスを確認するには、show vpn-sessiondb webvpn コマンドを使用します。
- vpn-sessiondb logoff webvpnコマンドを使用して、すべてのクライアントレスSSL VPNセッ ションからログアウトします。
- 次のクライアントレス SSL VPN 機能は、http-only-cookie コマンドがイネーブルの場合に 動作しません。
	- Java プラグイン
	- Java リライタ
	- ポートフォワーディング。
	- ファイルブラウザ
	- •デスクトップアプリケーション (Microsoft Officeアプリケーションなど) を必要とす る Sharepoint 機能
	- AnyConnect Web 起動
	- Citrix Receiver、XenDesktop、および Xenon
	- その他の非ブラウザ ベース アプリケーションおよびブラウザプラグインベースのア プリケーション

クライアントレス SSL VPN セッション Cookie が JavaScript などのクライアント側のスクリプ トを介してサードパーティからアクセスされないようにするには、次の手順を実行します。

#### 手順

クライアントレス SSL VPN セッションのクッキーで httponly フラグを有効にします。この設 定はデフォルトでイネーブルになっています。

#### **http-only-cookie**

#### 例:

hostname(config)# **webvpn** hostname(config-webvpn)# **http-only-cookie**

このコマンドは、Cisco TAC から使用を推奨された場合のみ使用してください。この コマンドをイネーブルにすると、「ガイドライン」に記載されているクライアントレ ス SSL VPN 機能が警告なしで動作しなくなるため、セキュリティ上のリスクが発生 します。 (注)